## **Práce s ročním hodnocením v IS Studium (student)**

1) Po přihlášení do Studijního informačního systému ([www.is.cuni.cz/studium\)](http://www.is.cuni.cz/studium) klikněte na ikonu "Individuální studijní plán PhD. studentů".

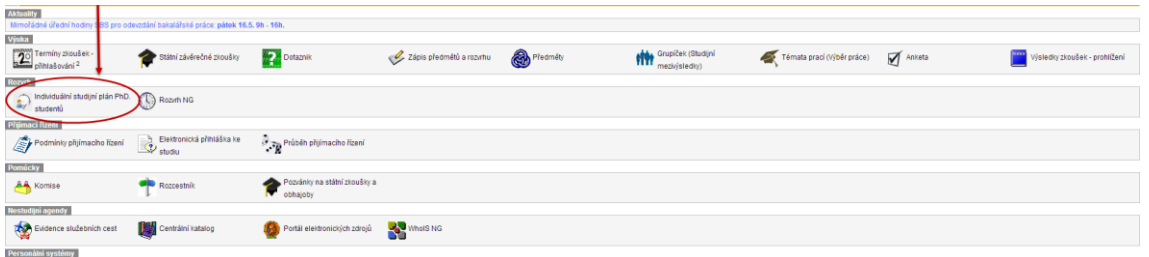

2) Přes odkaz "roční hodnocení ISP" v detailu plánu lze otevřít detail ročního hodnocení (dále RH) a založit formulář RH pro daný akademický rok.

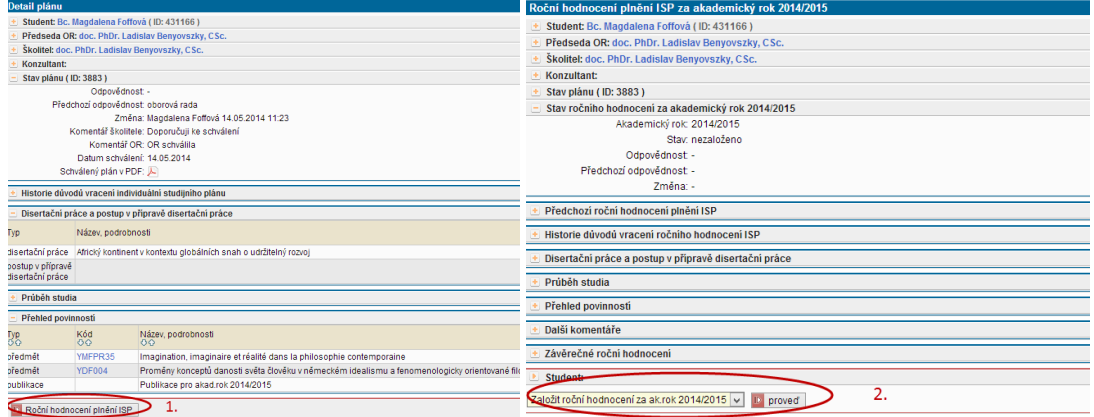

## 3) V rámci RH je možné:

a) označit zapsané povinnosti jako splněné/nesplněné a přidat slovní komentář k plnění povinnosti

b) navrhnout změny v ISP (žádost o přidání/vymazání povinnosti).

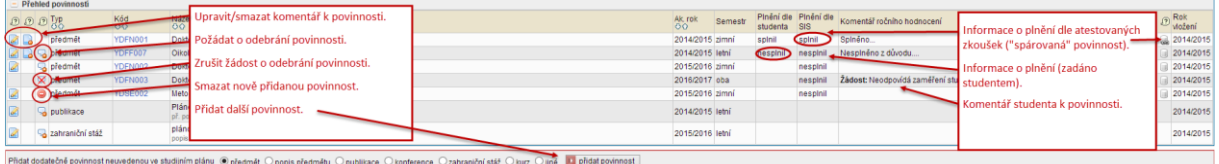

## 3) Formulář pro vložení komentáře k plnění povinnosti:

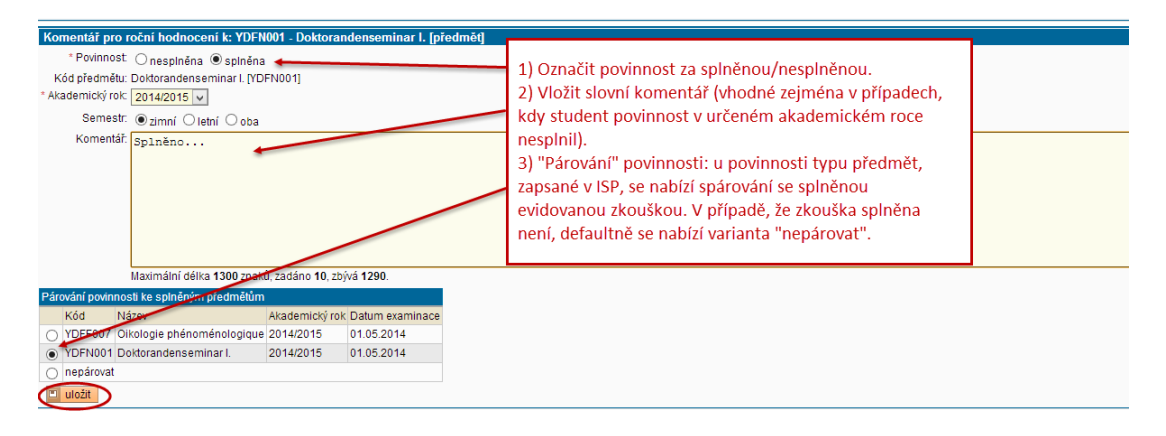

4) Přidání nové povinnosti typu předmět probíhá výběrem ze seznamu předmětů, vypsaných fakultou. Výběr předmětu je vždy třeba potvrdit kliknutím na "uložit". Výběr dalších typů povinnosti probíhá obdobně, pouze namísto konkrétního předmětu student vyplní příslušná textová pole.

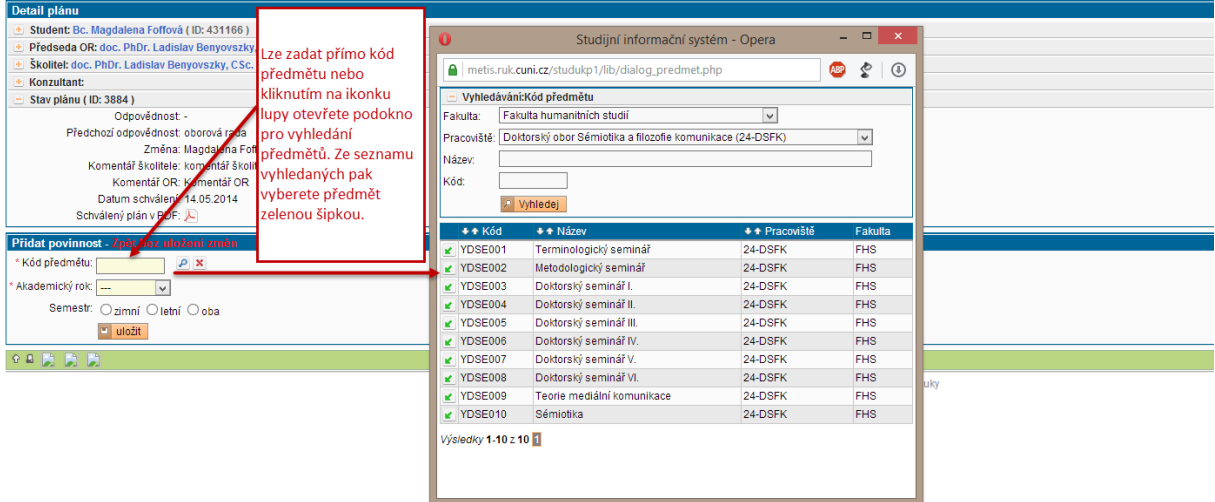

5) V rámci komentářů se student může vyjádřit k jednotlivým typům zapsaných povinností. Vložení "souhrnného komentáře k ročnímu hodnocení" je povinným krokem před předáním návrhu RH školiteli, povinnost ostatních komentářů závisí na fakultním nastavení.

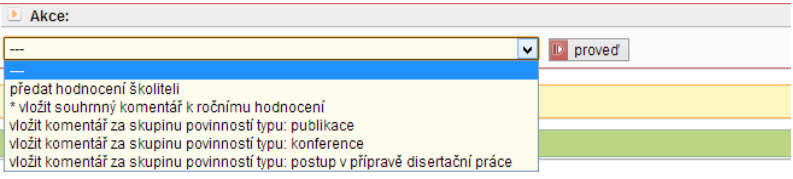

6) Po předání návrhu hodnocení školiteli nemůže student RH dále editovat. Pokud školitel vrátí RH studentovi k přepracování či doplnění, odpovědnost je převedena zpět na studenta a položky se opět zpřístupní pro editaci.

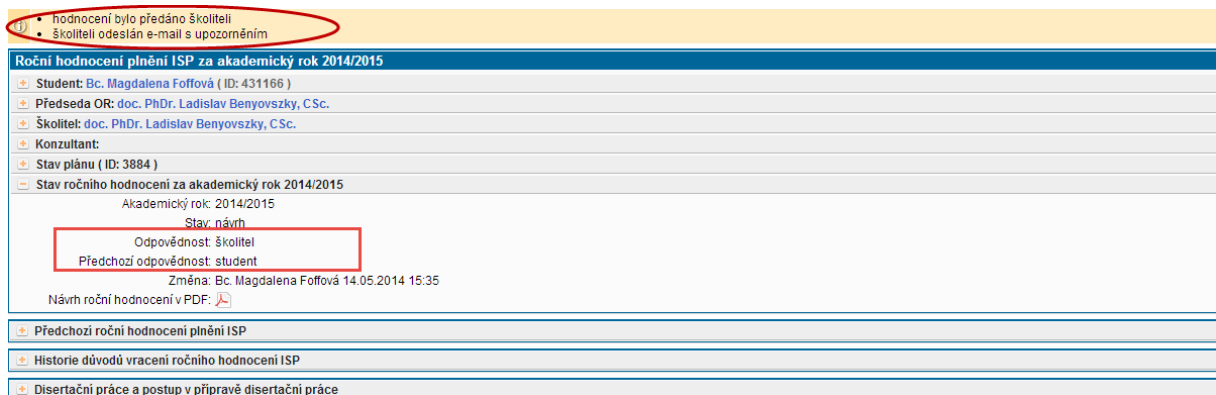